#### **HOW TO MAKE BPRD RESERVATIONS ONLINE**

- **1. [Create a new account or log into your existing BPRD account.](https://anc.apm.activecommunities.com/bismarckparks/home?onlineSiteId=0)** If you can't remember your password or you've never logged in before, select "Forgot your password?"
- 2. Select "Reservations" from the gray menu bar at the top of the page. Then search for the facility or event **type you wish to reserve. Select the blue facility name to learn more and check availability.**

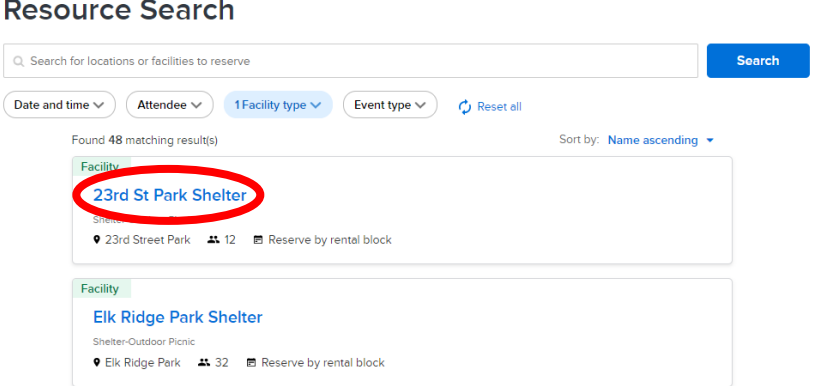

3. Select your date on the Facility openings calendar to check availability. Additional facility details can be found by selecting the link below the calendar.

 $\bar{\star}$ 

 $\bullet$ 

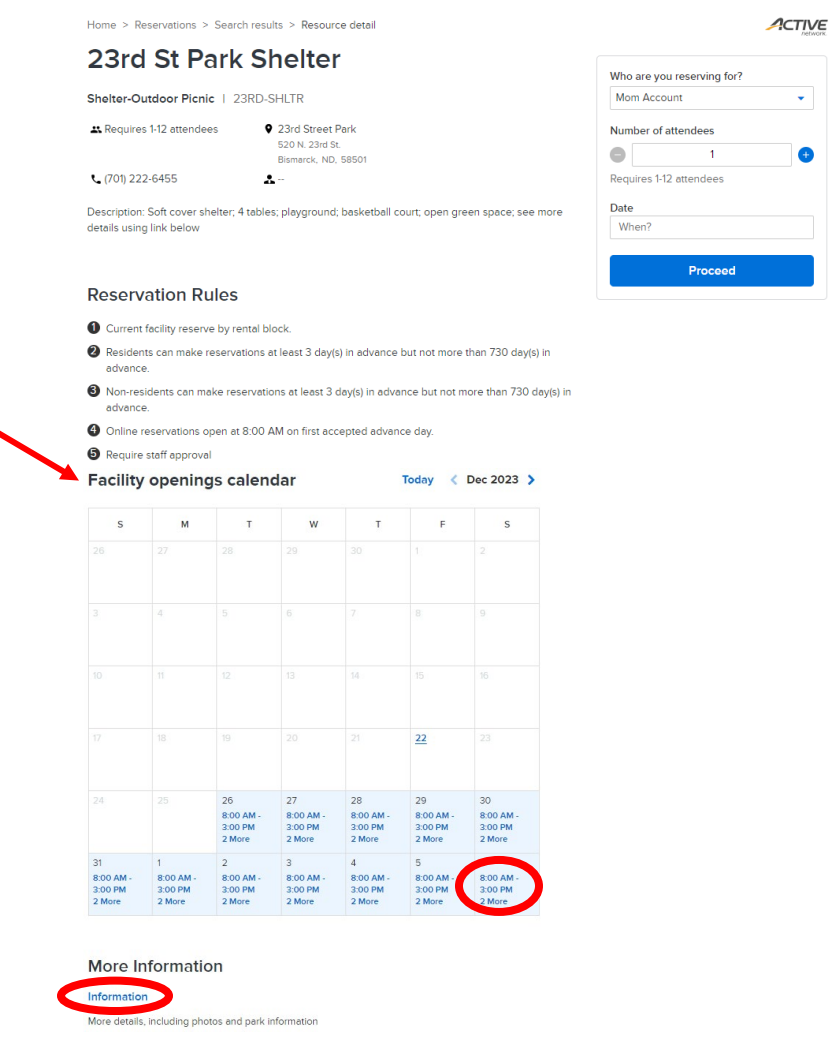

↖

**4. A pop-up calendar with your selected date will appear. Adjust �me slots if necessary and then select**  Apply. If the timeslot you select is not available, delete it by clicking on the "x" before selecting another **�meslot to check availability.**

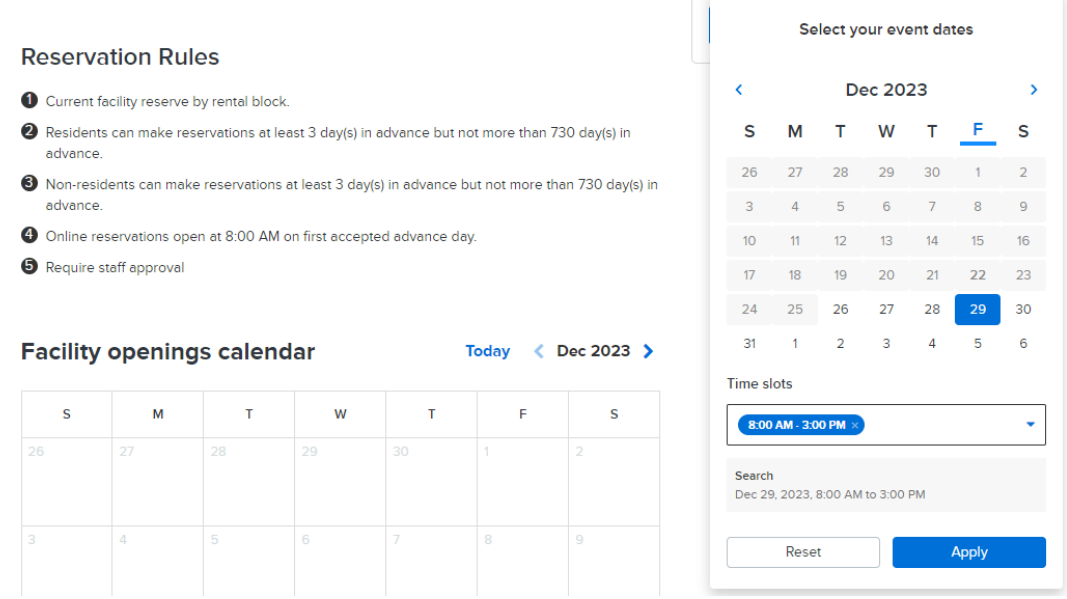

- **5.** Select the Proceed button to continue.
- 6. Complete the Reservation form. For Event name, it is recommended to enter your name and a short description of the event.

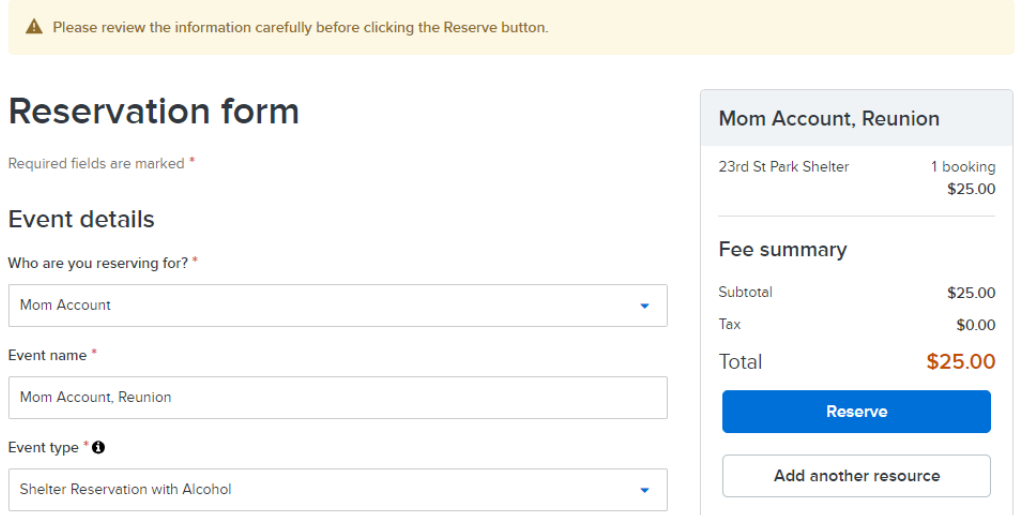

**Continued on next page...** 

## Confirm the correct shelter/facility is listed and that the date and time are accurate.

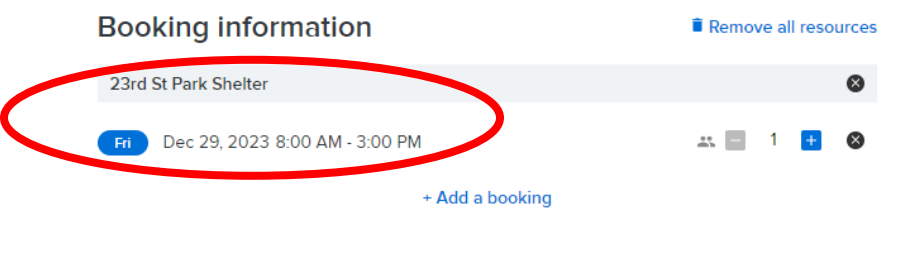

### **Custom questions**

# **Sholter Pesenvations**

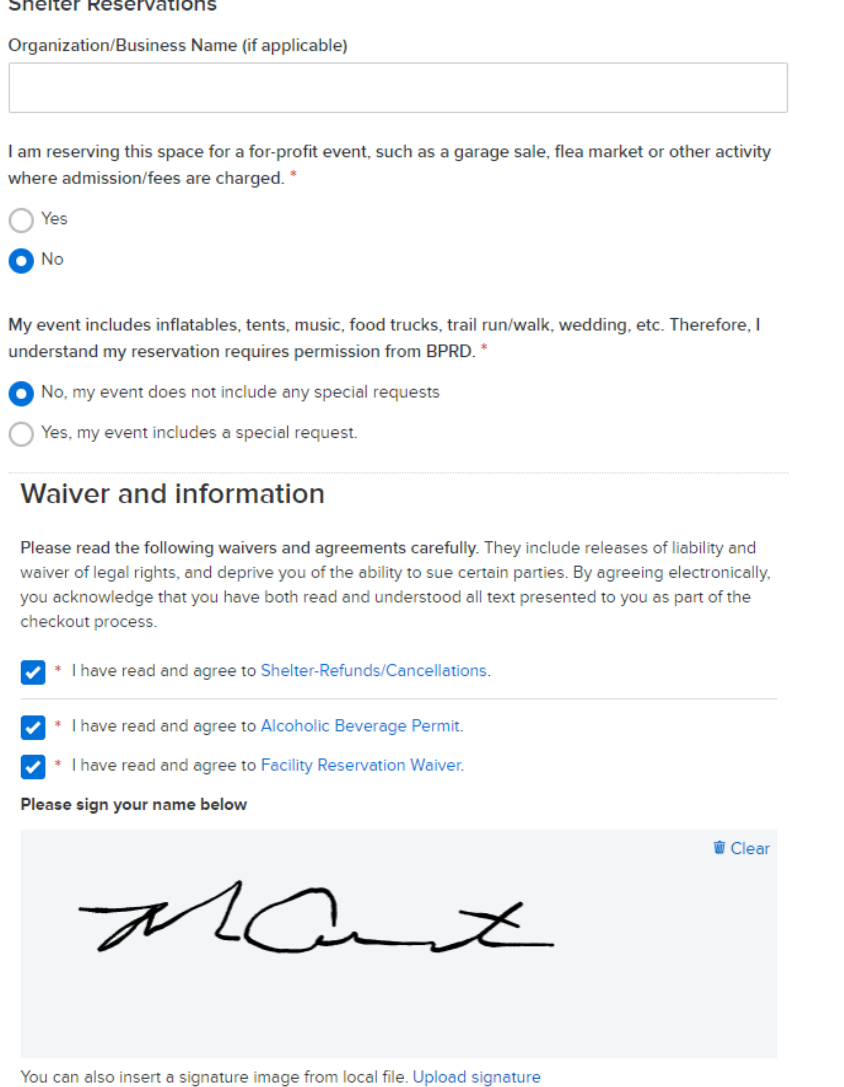

File size must not exceed 50 kB. Only gif, jpg, jpeg, png and bmp image files are supported.

- 7. Select Reserve button after completing Reservation form. At this point, the facility is "reserved" and no **one else may book it.**
- **8. If you wish to add more ac�vi�es, memberships, reserva�ons, etc. to your Shopping Cart before checking out, use the menu bar at the top of the screen.**

**9.** Select the blue arrow next to the fee in the cart to see more details about your reservation and confirm **details are correct.** 

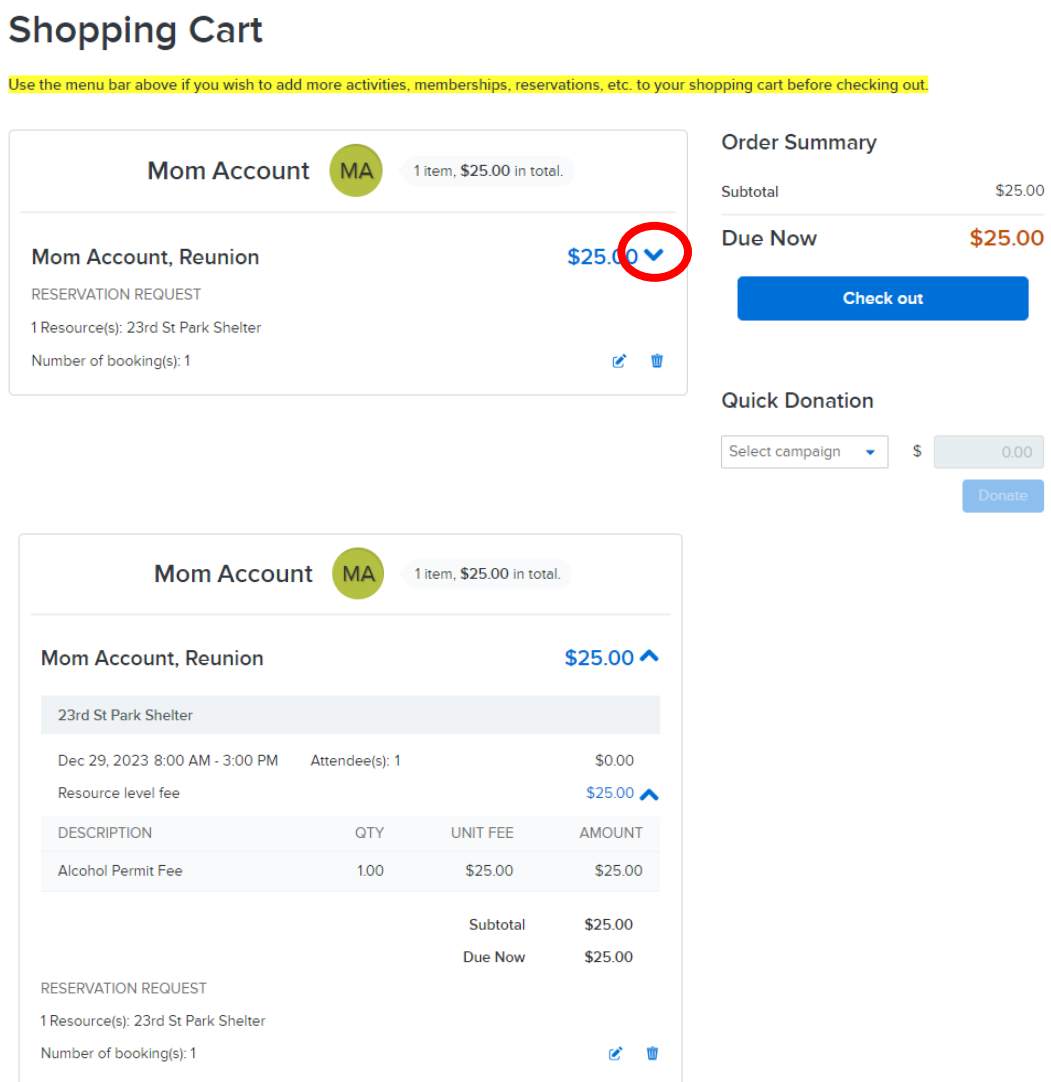

- **10. Select the Check out buton to complete your transac�on and pay by credit card.**
- 11. **Shelter reservations and BSC Aquatic & Wellness Center birthday parties are TENTATIVE until reviewed** and approved by staff. You will receive an email when your reservation is approved. All reservation **details, including access informa�on for indoor shelters, are included in your permit (access via the**  Account Payment Details button when logged into your account).

#### **Account Options for Mom Account**

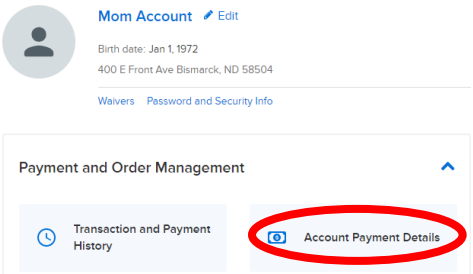